# Message: The layer is locked.

Reference Number: **KB-02923**Last Modified: **September 20, 2024** 

The information in this article applies to:

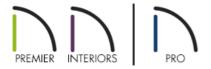

## **QUESTION**

I'm not able to place, select, rebuild, or delete objects. Instead, I receive one of the following messages:

- "#272032251 The layer is locked. Items cannot be created or modified on locked layers. Do you want to unlock the layer?"
- "#272031031 Roof planes layer is locked, cannot set auto-rebuild roof unless the lock is unchecked."
- "#272032284 The Roof Planes layer is locked. No roof planes were deleted."

How do I resolve this issue?

#### **ANSWER**

Every item in Chief Architect is assigned a layer. For example, base cabinets are assigned to the "Cabinets, Base" layer when placed. When a layer has been locked, it prevents objects on that layer from being selected. New objects cannot be drawn on a locked layer, either. If you lock a layer and then attempt to draw a new object on that layer, a message box will ask you to unlock the layer.

Layers with objects that you need to see as a reference while working, but not select, are good candidates for locking.

#### For example:

- Locking the "Rooms" layer can make it easier to select objects located inside of rooms.
- Locking the "Roof Planes" layer can make it easier to select objects located under the eaves.

### To lock or unlock layers

1. Select Tools> Layer Settings> Display Options .

In Home Designer Pro select **Tools> Display Options** 

2. In the **Layer Display Options** dialog that displays, notice the **Lock** column that is present. If a padlock symbol appears in this column for a selected layer, the layer is locked. Click on the padlock symbol to unlock the layer.

**Note:** You can also lock and unlock layers using the 'Lock' checkbox that displays under the Properties for Selected Layer section when a layer is selected or highlighted.

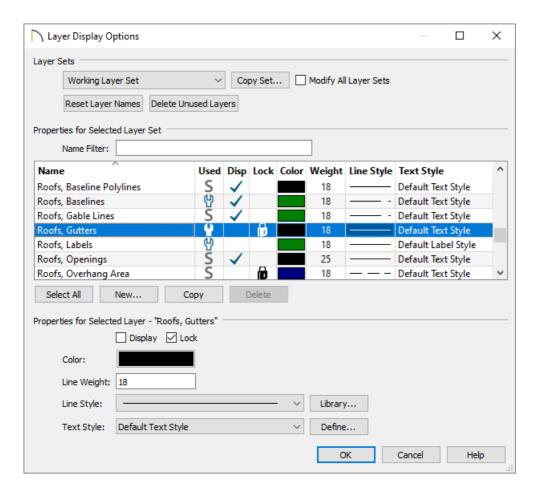

Some layers that are locked by default include:

- o "Roofs, Gutters"
- "Roofs, Overhang Area"
- o "Roofs, Ridge Caps"
- o "Roofs, Trim"
- 3. Click **OK**, then attempt to place, select, rebuild, or delete the original object.

Related Articles

<u>Understanding Layer Sets (https://www.chiefarchitect.com/support/article/KB-00765/understanding-layer-sets.html)</u>

© 2003–2024 Chief Architect, Inc. All rights reserved // <u>Terms of Use (https://www.chiefarchitect.com/company/terms.html)</u> // <u>Privacy Policy</u>

(https://www.chiefarchitect.com/company/privacy.html)